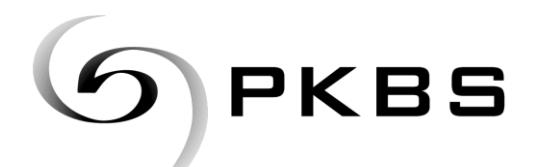

Pensionskasse Basel-Stadt

Clarastrasse 13 **·** Postfach **·** 4005 Basel Tel. 061 267 87 00 **·** Fax 061 264 80 30 **·** www.pkbs.ch

# **Herunterladen von vertraulichen Daten/Dateien der PKBS**

Zur Gewährleistung einer sicheren Datenübertragung von vertraulichen Daten steht Ihnen die Applikation "File Transfer" des Kantons zur Verfügung.

Für den FileTransfer gelten folgende Einschränkungen:

- **Maximale Dateigrösse:** 1 GB
- Maximale Verweildauer: **14 Tage** (nach Ablauf der maximalen Verweildauer werden die Dateien auf dem Transferserver automatisch gelöscht)
- Gültigkeit des Sende-Keys: **3 Tage**
- Max. Anzahl Dateien pro Transfer: **1** Pro Transfer kann maximal 1 Datei hochgeladen werden. Mehrere Dateien müssen vor dem Hochladen (Upload) in einem ZIP-Archiv zusammengefasst werden.

### **Anleitung "Herunterladen"**

#### Schritt 1

**❶** Ihr PKBS-Ansprechpartner informiert Sie mittels Brief, E-Mail oder Telefon über die vertraulichen Daten, die zum Herunterladen bereitstehen.

#### Schritt 2

**❷** Die Mitteilung des Keys hat telefonisch zu erfolgen. Kontaktieren Sie Ihren PKBS-Ansprechspartner, um die Empfangsberechtigung (Key) zu erhalten.

 $\triangle$  Der Key darf aus Sicherheitsgründen nicht per E-Mail kommuniziert werden.

**‼** Die vertraulichen Daten verweilen 14 Tage auf dem Server.

#### Schritt 3

**❸** Öffnen Sie im Internet Explorer folgenden Link:

https://secure.bs.ch/FileTransfer/

 $\circ$ 

<https://secure.bs.ch/FileTransfer/>

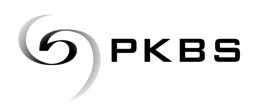

## Schritt 4 **❹** Wählen sie "Datei empfangen". **Kanton Basel-Stadt FileTransfer Extern** Eingangsseite Diese Applikation ermöglicht den Austausch grosser Dateien mit externen und Datei senden internen Kommunikationspartnern. Datei empfangen Es gelten die folgenden Einschränkungen: · Maximale Dateigrösse: 1 GB · Maximale Verweildauer: 14 Tage · Gültigkeit Sende Key: 3 Tage Schritt 5 **❺** Geben Sie den von Kanton Basel-Stadt der PKBS erhaltenen Key ein. **FileTransfer Extern** Eingangsseite Datei empfangen Datei senden Nach der Eingabe einer gültigen, noch nicht abgelaufenen Empfangsberechtigung (Key) können Sie sich Details über die Datei z.B. deren Grösse anzeigen lassen oder Datei empfangen die Datei vom Transferserver herunter laden. Empfangsberechtigung (Key): <mark>[test111111111</mark> Datei nach dem Empfang sofort löschen. Datei Empfang starten

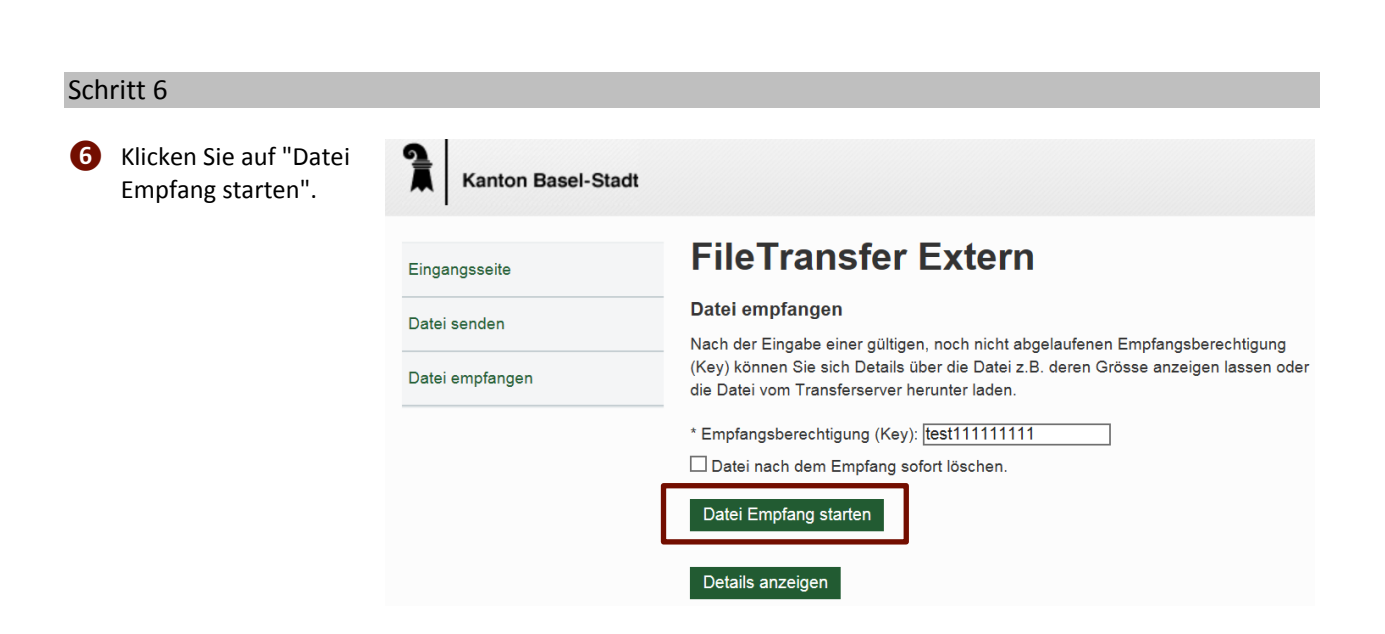

Details anzeigen

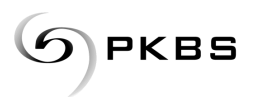

#### Schritt 7

**❼** Die Datei kann jetzt heruntergeladen werden. Je nach Browser und Einstellungen ist ein unterschiedliches Vorgehen notwendig.

Beispiel Internet Explorer: Das Fenster "Öffnen oder Speichern?" erscheint.

Wählen Sie

- "Speichern"
- "Speichern unter"

und speichern Sie die Datei im entsprechenden Ordner Ihres Laufwerkes ab.

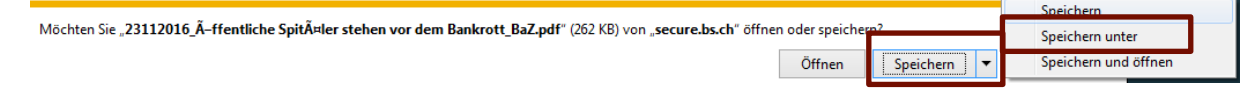

#### Fragen

Haben Sie Fragen zum elektronischen Datenaustausch? Bitte zögern Sie nicht uns zu kontaktieren. Für die Kontaktnahme stehen Ihnen folgende Möglichkeiten zur Verfügung:

- E-Mail info@pkbs.ch
- Telefon +41 61 267 87 00 Bitte verlangen Sie das Systemmanagement
- 

## Kontaktformular Auf www.pkbs.ch finden Sie unser Kontaktformular:

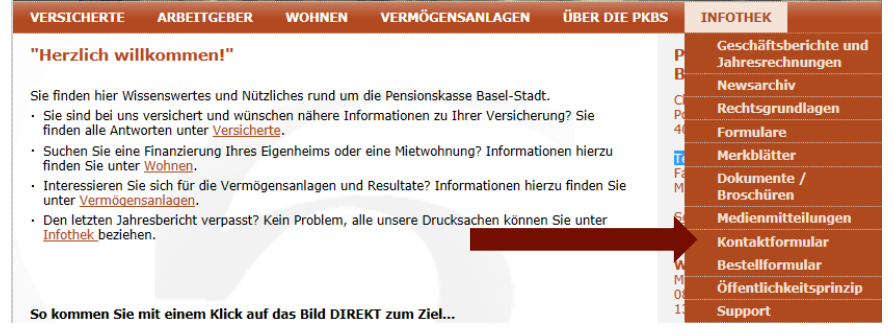